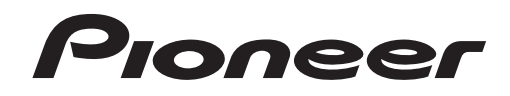

# **Muziekbeheersoftware [rekordbox](#page-1-0)**™

**Handleiding** 

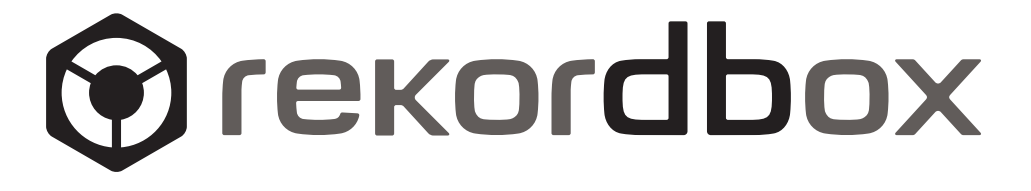

# <span id="page-1-0"></span>Inhoud

### **Opmerkingen over deze handleiding**

De namen van aanduidingen, menu's en toetsen staan in deze handleiding tussen vierkante haken aangegeven. (bijv. [Verzameling]-kader, [bestand]-menu,  $[\blacktriangleright/\mathbf{II}]$ )

# **[Omtrent rekordbox](#page-2-0)**

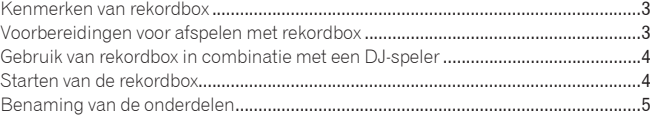

### **[Voorbereidingen voor afspelen met rekordbox](#page-5-0)**

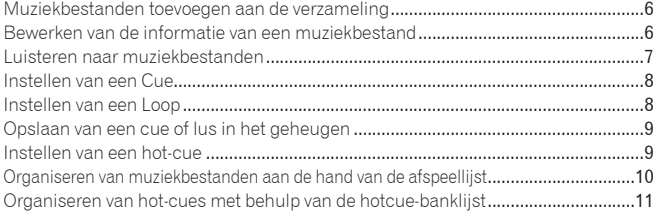

# **[Afspelen op een DJ-speler](#page-11-0)**

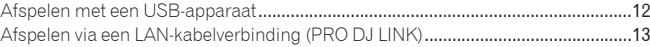

### **[Aanvullende informatie](#page-13-0)**

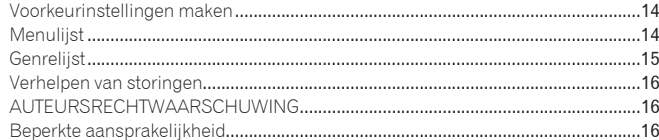

# **Omtrent rekordbox NOM.**<br> **SOM.**<br> **COM.**<br> **COM.**<br> **COM.**<br> **COM.**<br> **COM.**<br> **COM.**<br> **COM.**<br> **COM.**<br> **COM.**<br> **COM.**<br> **COM.**<br> **COM.**<br> **COM.**<br> **COM.**<br> **COM.**<br> **COM.**<br> **COM.**<br> **COM.**<br> **COM.**<br> **R**

# <span id="page-2-0"></span>Omtrent rekordbox

# Kenmerken van rekordbox

rekordbox is een programma voor het beheer van de muziekbestanden die u afspeelt met een Pioneer DJ-speler (bijv. CDJ-2000, CDJ-900).

- rekordbox is handig om de muziekbestanden op uw computer te zoeken en in kaart te brengen en afspeellijsten te maken voor uw DJ-optredens.
- Met rekordbox kunt u voor uw optreden de beat, het tempo (BPM) en andere eigenschappen van de muziek controleren en naar wens aanpassen.
- Met rekordbox kunt u van tevoren cruciale punten in de muziek bepalen

en vastleggen (voor cue-weergave, lusweergave, hot-cue afspelen, enz.). Gegevens die zijn waargenomen en gemeten, en de punten die zijn ingesteld en vastgelegd met rekordbox kunnen gebruikt worden in combinatie met een Pioneer DJ-speler (d.w.z. een CDJ-2000, CDJ-900) om daarmee een fantastisch DJ-optreden samen te stellen.

# **QUANTIFICEREN**

Door van tevoren te zorgen dat rekordbox de beat van muziekbestanden waarneemt en corrigeert, kunt u cue-punten en lusstartpunten e.d. precies op de beat instellen, ook al drukt u de toetsen op de DJ-speler in zonder erg op de timing te letten.

# CUE/LUS-PUNTGEHEUGEN

\_\_\_\_\_\_\_\_\_\_\_\_\_\_\_\_\_\_\_\_\_\_\_\_\_\_\_\_\_\_\_\_\_\_

\_\_\_\_\_\_\_\_\_\_\_\_\_\_\_\_\_\_\_\_\_\_\_\_\_\_\_\_

Door van tevoren met rekordbox de cue/luspunten in te stellen en vast te leggen, kunt u via uw DJ-speler de betreffende cue/luspunten direct oproepen. U kunt tot 10 cue/luspunten per muziekbestand vastleggen met rekordbox.

----------------------------------

# HOT-CUE

Door van tevoren met rekordbox hot-cues te maken, kunt u met uw DJ-speler die hot-cues direct oproepen. U kunt tot 3 hot-cues per muziekbestand vastleggen met rekordbox.

# **AFSPEELLIJST**

Door van tevoren met rekordbox afspeellijsten met uw favoriete muziekbestanden samen te stellen, kunt u met uw DJ-speler die muziekbestanden snel en direct oproepen.

# HOTCUE-BANKLIJST

U kunt combinaties van drie hot-cues (**A**, **B** en **C**) voor gebruik met uw DJ-speler samenstellen met rekordbox als hotcue-banklijsten. Ook cues in verschillende muziekbestanden zijn te combineren en te registreren in de hotcue-banklijsten. U kunt meerdere hotcue-banklijsten voorbereiden, om daarmee een groter aantal hot-cue combinaties dan ooit tevoren op te roepen met uw DJ-spelers.

# TAG-LIJST

Behalve in afspeellijsten kunt u de muziekbestanden die u als volgende wilt afspelen ook tijdelijk opslaan in de tag-lijst van rekordbox. De tag-lijst van rekordbox kan worden gedeeld door de DJ-spelers die zijn aangesloten op uw computer via LAN-kabels (maximaal 4 spelers). Deze functie is bijzonder handig voor de keuze van muziekstukken tijdens een live-optreden met gebruik van meerdere DJ-spelers. Zie *Afspelen via een LAN-kabelverbinding (PRO DJ LINK)* op bladzijde 4 voor verdere informatie.

# **GESCHIEDENIS**

De geschiedenis van de muziekbestanden die u hebt afgespeeld met DJ-spelers (de muziekstukgegevens en de puntgegevens) kan daarvan worden overgebracht naar rekordbox.

# Voorbereidingen voor afspelen met rekordbox

Installeer van tevoren rekordbox op uw computer vanaf de bijgeleverde CD-ROM. Zie "Lezen voor gebruik" (afzonderlijke bijlage) voor nadere details over de eindgebruikerslicentie-overeenkomst voor de software, de systeemvereisten, de installatieprocedures en ondersteuning en de gebruiksvoorwaarden voor de rekordbox.

Muziekbestanden 1 Importeren van muziekbestanden in uw computer

2 Muziekbestanden toevoegen aan uw collectie op rekordbox

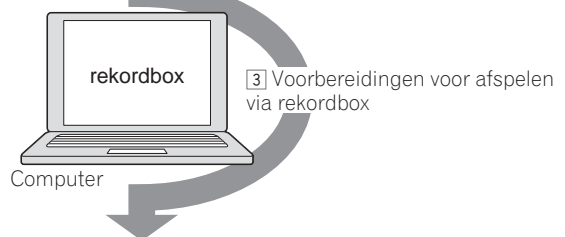

4 Afspelen in combinatie met een DJ-speler

### **1 Importeren van muziekbestanden naar uw computer.**

- Zorg dat er muziekbestanden op uw computer gereed zijn.
- ! rekordbox biedt niet de mogelijkheid om muziekbestanden te importeren van een audio-CD. Evenmin wordt er hulp geboden voor de aankoop van muziekbestanden van Internet. Het is aanbevolen om muziekbestanden in gereedheid te hebben op uw computer die u daarnaar hebt overgebracht met een ander programma.

### **2 Muziekbestanden toevoegen aan uw collectie op rekordbox.**

- Analyseren en meten van de beat en het tempo (BPM) van een muziekbestand.
- U kunt de tag-informatie van muziekbestanden (MP3, AAC, enz.) importeren, evenals gegevens over muziekbestanden uit de iTunes-muziekbibliotheek.

### **3 Voorbereidingen voor afspelen met rekordbox.**

- Stel de keerpunten voor uw optreden in (Cue, Loop, en Hot Cue).
	- Stel uw afspeellijsten samen (afspeellijst en hotcue-banklijst).
	- ! U kunt een afspeellijst (M3U en PLS) importeren die samengesteld is met andere programma's, evenals een afspeellijst uit de iTunesmuziekbibliotheek.

### **4 Afspelen in combinatie met een DJ-speler.**

U kunt muziekbestanden afspelen op een Pioneer DJ-speler (d.w.z. een CDJ-2000, CDJ-900) met behulp van de puntgegevens en afspeellijsten die u van tevoren met rekordbox hebt samengesteld.

.............<br>De afspeelgeschiedenis, de afspeeltelling en de puntgegevens die zijn opgeslagen met een Pioneer DJ-speler (d.w.z. een CDJ-2000, CDJ-900) kunt u importeren en toepassen op de rekordbox-verzameling.

# <span id="page-3-0"></span>Gebruik van rekordbox in combinatie met een DJ-speler

Lees vooral de aanwijzingen voor het installeren en de aansluitmethode die staan vermeld in de handleiding van uw Pioneer DJ-speler, alvorens die op uw computer aan te sluiten.

Lees de handleiding van uw Pioneer DJ-speler voor nadere details over de SD-geheugenkaarten of USB-apparaten (flashgeheugensticks of harde schijven) die u kunt gebruiken met de DJ-speler.

De meest recente informatie over welke Pioneer DJ-spelers te gebruiken zijn in combinatie met de rekordbox vindt u op de website: http://www.prodjnet.com/ rekordbox/support/

# Afspelen met een USB-apparaat

U kunt muziekbestanden en de bijbehorende gegevens die zijn opgeslagen met rekordbox overbrengen naar uw DJ-speler met behulp van een USB-apparaat (flashgeheugenstick of harde schijf) zonder dat u de computer zelf hoeft mee te nemen naar uw DJ-booth (bladzijde 12).

! Bij sommige DJ-spelers (bijv. de CDJ-2000) kunt u SD-geheugenkaarten gebruiken in plaats van USB-apparaten.

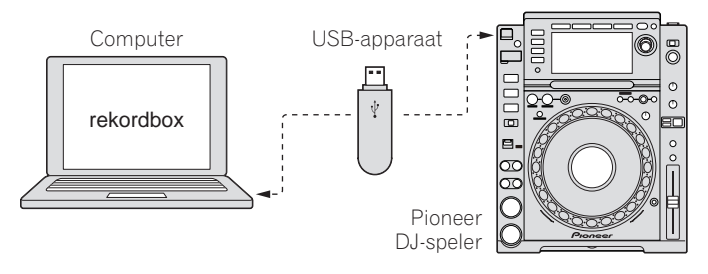

# Afspelen via een LAN-kabelverbinding (PRO DJ LINK)

PRO DJ LINK-functies worden niet ondersteund in rekordbox v1.0. U kunt een latere rekordbox-versie downloaden om gebruik te maken van die functies (zie *Gebruik van de ondersteuningswebsite* op bladzijde 16).

U kunt muziekbestanden en de bijbehorende gegevens die zijn opgeslagen met rekordbox ook in "real time" overbrengen naar uw DJ-speler als u die via een LAN-kabel verbindt met uw computer (bladzijde 13).

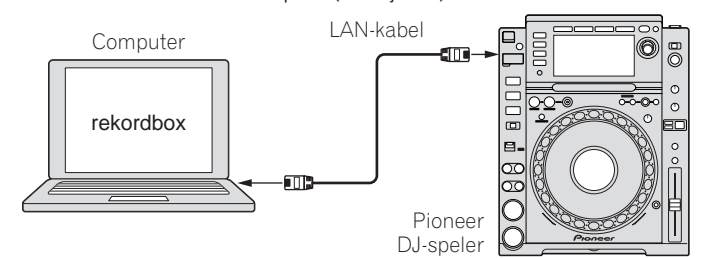

U kunt muziekbestanden en de bijbehorende gegevens die zijn opgeslagen met rekordbox overbrengen naar wel 4 DJ-spelers als u die via een LAN-kabel en een schakel-verdeelhub verbindt met uw computer (bladzijde 13).

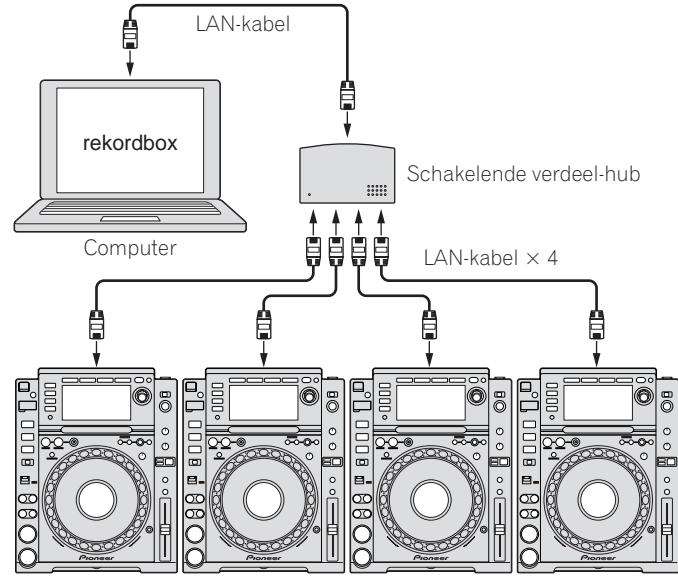

Pioneer DJ-speler  $\times$  4

# Starten van de rekordbox

Meld u aan als gebruiker met de rechten van computerbeheerder voordat u rekordbox gaat gebruiken.

# Voor Mac OS X:

**Open de [Applicatie]-map met Finder en dubbelklik dan op [rekordbox 1.x.x.app].** De aanduiding 1.x.x geeft de rekordbox-versie aan.

# Voor Windows Vista® of Windows® XP:

**Klik op de Windows [Starten]-menuknop en dan op [Alle programma's] > [Pioneer] > [rekordbox 1.x.x] > [rekordbox 1.x.x].** De aanduiding 1.x.x geeft de rekordbox-versie aan.

# **Omtrent rekordbox Nl** (5)<br>**Some refordboxy**<br> **S** (5)<br> **Nl** (5)

# <span id="page-4-0"></span>Benaming van de onderdelen

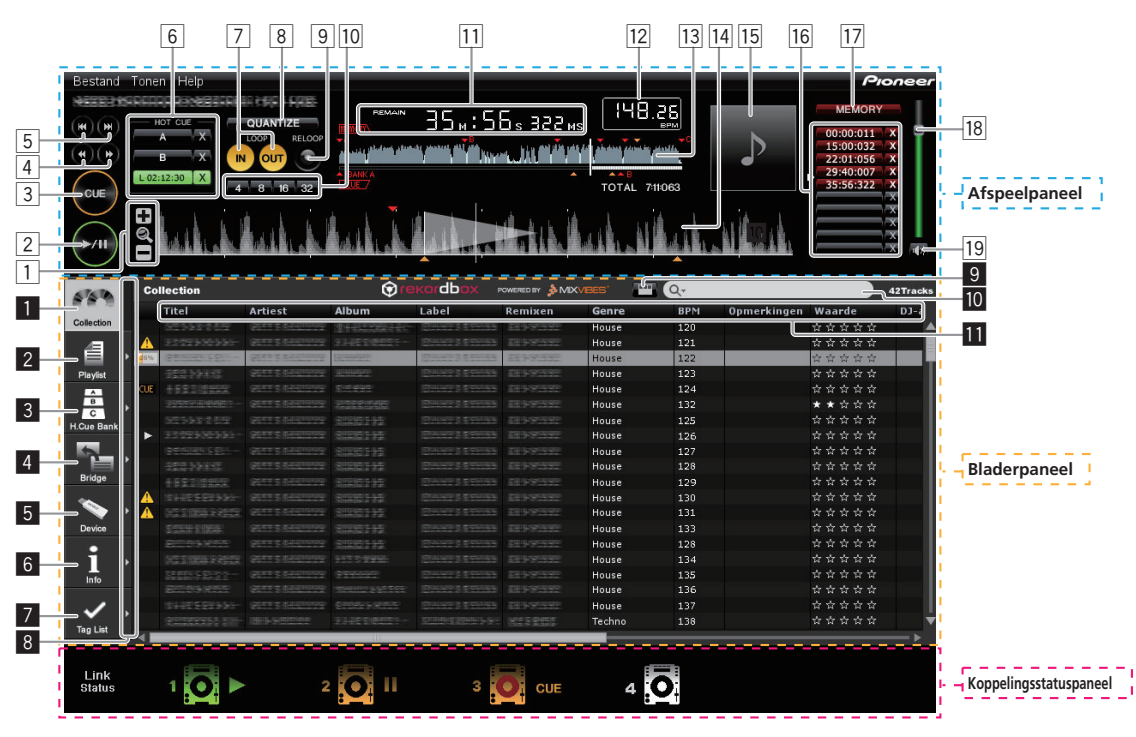

# Afspeelpaneel

1 **+/ /–**

Voor het vergroten of verkleinen van de golfvormaanduiding.

2 f **(bladzijde** 7**)**

# 3 **CUE (bladzijde** 8**)**

4 m**/**n

Houd deze tijdens het afspelen ingedrukt om snel vooruit of terug te gaan (zoeken).

5 **144/PP** 

Doorgaan naar het begin van een muziekstuk (nummerzoeken). Klik op [ $\blacktriangleright$ ] om door te gaan naar het begin van het volgende muziekstuk.

- Klik op [I<<] om terug te keren naar het begin van het op dat moment weergegeven muziekstuk. Tweemaal drukken om terug te gaan naar het begin van het vorige muziekstuk.
- 6 **HOT CUE (A, B, C) (bladzijde** 9**)**
- 7 **LOOP IN/LOOP OUT (bladzijde** 8**)**
- 8 **QUANTIZE (bladzijde** 8**)**
- 9 **RELOOP (bladzijde** 8**)**
- a **Auto-beat lus (4, 8, 16, 32) (bladzijde** 8**)**
- b **Tijdsaanduiding (TIME/REMAIN), minuten (M), seconden (S), milliseconden (MS)**

1000 milliseconden is gelijk aan 1 seconde.

- ! Klik op [**TIME**] om over te schakelen naar [**REMAIN** (resterende tiidsaanduiding)].
- ! Klik op [**REMAIN**] om over te schakelen naar [**TIME** (verstreken tijdsaanduiding)].
- c **BPM-aanduiding (BPM) (bladzijde** 7**)**

Toont de BPM (aantal beats per minuut) van het op dat moment weergegeven muziekstuk.

- **13** Golfvormaanduiding
- **14** Vergrote golfvormaanduiding

Schuif deze naar links of rechts om de afspeelpositie vooruit of achteruit te verplaatsen.

- **i**<sub>15</sub> Platenhoesafbeelding (bladzijde 6, 10, 11)
- g **Cue/lus-oproep (bladzijde** 9**)**

# h **MEMORY (bladzijde** 9**)**

- **18** Volume
	- Schuif deze omhoog of omlaag om de geluidssterkte te regelen.
- 19 Geluiddemping Druk hierop om de geluidsweergave te dempen.

# Bladerpaneel

- 1 **Collection (bladzijde** 6**)** Toont het [Verzameling]-kader in het bladerpaneel.
- 2 **Playlist (bladzijde** 10**)** Toont het [Afspeellijst]-kader in het bladerpaneel.
- 3 **H. Cue Bank (bladzijde** 11**)** Toont het [Hot cue-bank lijst]-kader in het bladerpaneel.
- 4 **Bridge (bladzijde** 6**)** Toont het [Brug]-kader in het bladerpaneel.
- 5 **Device (bladzijde** 12**)** Toont het [Apparaat]-kader in het bladerpaneel.
- 6 **Info (bladzijde** 6**)** Toont het [Informatie]-kader in het bladerpaneel.
- 7 **Tag List (bladzijde** 13**)** 1 Toont het [Tag-lijst]-kader in het bladerpaneel.
- 8 **Toont de kaders naast elkaar** Toont de kaders naast elkaar aan de rechterkant van de op dat moment getoonde kader. Om een aan de rechterkant getoond kader te sluiten, klikt u op [<] in de linker bovenhoek van het kader.
- 9 **Categoriefilter (bladzijde** 7**)**
- a **Zoekfilter (bladzijde** 6**)**
- b **Kolomkopregel (bladzijde** 7**)**

# Koppelingsstatuspaneel (bladzijde 13)<sup>11</sup>

1 PRO DJ LINK-functies (koppelingsstatus en taglijst) worden niet ondersteund in rekordbox v1.0. U kunt een latere rekordbox-versie downloaden om gebruik te maken van die functies (zie *Gebruik van de ondersteuningswebsite* op bladzijde 16).

# <span id="page-5-0"></span>Voorbereidingen voor afspelen met rekordbox

# Muziekbestanden toevoegen aan de verzameling

Registreer de muziekbestanden die zijn opgeslagen op uw computer als een muziekverzameling voor de rekordbox.

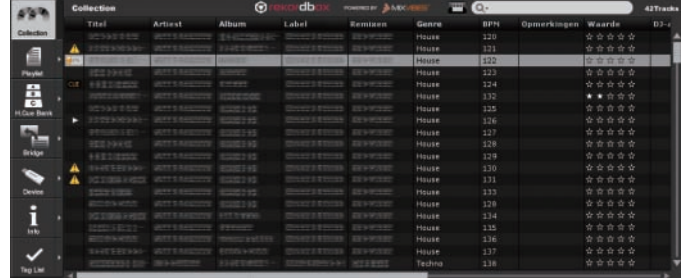

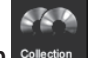

**1 Klik op .** Het [Verzameling]-kader verschijnt.

**2 Selecteer het [bestand]-menu > [Importeren] > [bestand].**

Het [Aan verzameling toevoegen]-venster verschijnt.

### **3 Kies een muziekbestand en klik op [Openen].**

Het muziekbestand wordt toegevoegd aan de verzameling, en de tag-informatie van het muziekbestand wordt geregistreerd en weergegeven. De analyse van het

muziekbestand begint en er verschijnt aan de linkerkant van het muziekbestand dat wordt geanalyseerd. De statusaanduiding verdwijnt dan wanneer de analyse is voltooid.

- Om alle muziekbestanden uit een map tegelijkt toe te voegen, kiest u in het [bestand]-menu > [Importeren] > [bestand].
- Ook kunt u een muziekbestand toevoegen door Finder of Windows Verkenner te openen en het muziekbestand naar het [Verzameling]-kader te verslepen.
- ! De tag-informatie kan niet altijd worden aangegeven als er een WAV- of AIFFbestand wordt toegevoegd aan de verzameling. De tag-informatietypes die kunnen worden geregistreerd voor een muziekbestand zijn de ID3-tags (v1, v1.1, v2.2.0, v2.3.0, en v2.4.0) of de meta-tags.
- Om een muziekbestand te verwijderen uit de verzameling, klikt u met de rechter muisknop om het muziekbestand dat u uit het [Verzameling]-kader wilt wissen en kiest u [Verwijderen] uit het snelkoppelingsmenu dat verschijnt. Het muziekbestand zelf wordt niet uit de computer gewist, ofschoon het wel uit de verzameling wordt verwijderd.

# Toevoegen van muziekbestanden uit de iTunesbibliotheek

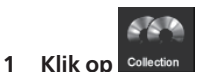

Het [Verzameling]-kader verschijnt.

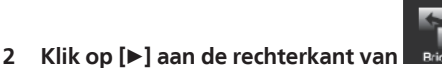

Het [Verzameling]-kader en het [Brug]-kader worden aan de linker-, resp. rechterkant van het bladerpaneel getoond.

### **3 Klik op de [+] links van [Brug-iTunes], en klik dan op [Alle muziekstukken].**

Er wordt een lijst van de iTunes-muziekbestanden getoond.

### **4 Sleep het iTunes muziekbestand van het [Brug]-kader naar het [Verzameling]-kader.**

Het muziekbestand wordt toegevoegd aan de verzameling, en de informatie van het muziekbestand wordt geregistreerd vanuit de iTunes en weergegeven.

! Muziekbestanden kunt u ook toevoegen door met de rechter muisknop te klikken op het iTunes-muziekbestand in het [Brug]-kader en dan in te stellen op [Aan verzameling toevoegen].

# Bewerken van de informatie van een muziekbestand

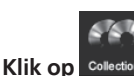

Het [Verzameling]-kader verschijnt.

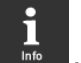

**2 Klik op [▶] aan de rechterkant van** Het [Verzameling]-kader en het [Informatie]-kader worden aan de linker-, resp. rechterkant van het bladerpaneel getoond.

### **3 Klik op een muziekbestand in het [Verzameling]-kader.**

Het [Overzicht]-tabblad verschijnt in het [Informatie]-kader verschijnt.

- **4 Het [Informatie]-tabblad verschijnt in het [Informatie]-kader.** Het [Informatie]-tabblad verschijnt in het [Informatie]-kader verschijnt.
- **5 Selecteer het onderdeel en pas het aan.**

De informatie voor het muziekbestand wordt aangepast.

# Toevoegen van de platenhoesafbeelding aan een muziekbestand

De formaten waarin platenhoesafbeeldingen kunnen worden toegevoegd aan een muziekbestand zijn JPEG en PNG (extensies: "jpg", "jpeg", "png").

- **1 Het [Illustratie]-tabblad verschijnt in het [Informatie]-kader.**
- **2 Open Finder/Windows Verkenner.**

### **3 Sleep een beeldbestand van Finder/Windows Verkenner naar het [Illustratie] tabblad.**

De platenhoesafbeelding wordt toegevoegd aan het muziekbestand.

# Herladen van de tag-informatie van een muziekbestand

Wanneer een extern programma wordt gebruikt voor het bijwerken van de taginformatie, moet deze tag-informatie opnieuw worden geladen in rekordbox om de wijzigingen naar behoren te tonen.

- ! Wanneer de tag-informatie van een muziekbestand opnieuw wordt geladen, wordt de inhoud die is bijgewerkt via de [Informatie] en [Illustratie] tabbladen ook vervangen door de opnieuw geladen tag-informatie.
- **1 Het [Informatie]-tabblad verschijnt in het [Informatie]-kader.**

### **2 Klik op** in de linker bovenhoek van het [Informatie] **tabblad.**

De tag-informatie van een muziekbestand wordt opnieuw geladen.

U kunt de tag-informatie van een muziekbestand opnieuw laden door in te stellen op het [bestand]-menu > [Tags herladen].

# Zoeken naar een muziekbestand met het Zoekfilter

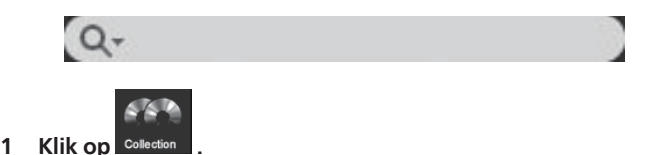

Het [Verzameling]-kader verschijnt.

# **2 Klik op aan de linkerkant van het [Zoekfilter].**

- Er verschijnt een pop-upmenu.
- **3 Kies en klik op een onderdeel in het pop-upmenu.**

### **4 Voer de letters in in het [Zoekfilter] via uw computertoetsenbord.**

De muziekbestanden met die letters worden gefilterd op basis van het onderdeel gekozen in stap 3.

! Als u de ingevoerde zoekterm verwijdert, verschijnt weer de oorspronkelijke nummerlijst.

**6 Nl**

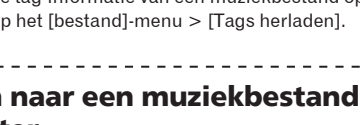

# <span id="page-6-0"></span>Wijzigen van de volgorde van de muziekbestanden

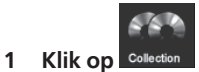

Het [Verzameling]-kader verschijnt.

### **2 Klik op een kolomkopregel.**

Titel Artiest Album

De volgorde van de muziekbestanden verandert.

! Telkens wanneer u klikt, wisselt de volgorde tussen oplopende en aflopende volgorde.

Label

 Opzoeken van een muziekbestand door het invoeren van letters

### **Voer een letter in vanaf uw computertoetsenbord, als voortzetting van stap 2.**

. . . . . . . . . . . . . . . . . .

De cursor gaat dan direct naar een muziekbestand waarvan de naam begint met het ingevoerde letterteken.

Bij elk volgende letterteken dat u invoert, gaat de cursor door naar het eerste muziekbestand in alfabetische volgorde dat begint met de ingevoerde lettercombinatie.

# Wijzigen van de volgorde van de kolommen

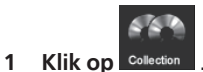

Het [Verzameling]-kader verschijnt.

**2 Sleep de kolomkopregel naar links of naar rechts.** De volgorde van de kolommen verandert.

### Kolommen beurtelings verbergen of weer tonen

**Klik met de rechter muisknop op de kolomkopregel en kies dan het gewenste onderdeel uit de afrollijst.**

Er wordt beurtelings gekozen voor kolommen vertonen of verbergen.

# Opzoeken van een muziekbestand met het categoriefilter

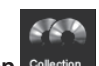

<u>. . . . . . . . . . . . . . . . .</u>

**1 Klik op** Colle Het [Verzameling]-kader verschijnt.

# **2 Klik op .**

Er wordt een categorie ([Genre], [Artiest], of [Album]) aangegeven.

### **3 Kies en klik op een categorie.**

Alleen de muziekbestanden in de gekozen categorie worden getoond.

# Luisteren naar muziekbestanden

Speel een muziekbestand af en controleer de beat en het tempo (BPM).

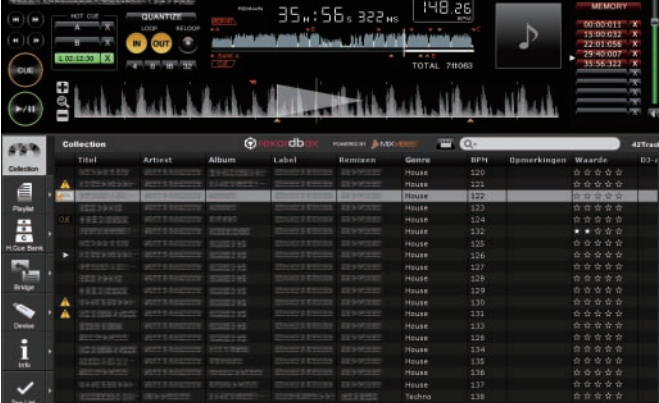

### **1 Sleep een muziekbestand van het bladerpaneel naar het spelerpaneel.**

Het muziekbestand wordt geladen.

### **2 Klik op [▶/II].**

### Het afspelen begint.

- De vergrote golfvormaanduiding toont het beatpatroon dat is gegenereerd toen het muziekbestand werd toegevoegd.
	- ! De BPM-aanduiding toont het tempo dat is gemeten toen het muziekbestand werd toegevoegd.

### <u>. . . . . . . . . . . . . . . . .</u> Bijstellen van het beatpatroon

De vergrote golfvormaanduiding toont het beatpatroon in witte verticale streepjes. Het beatpatroon kan worden bijgesteld op de volgende manier.

### **1 Klik tijdens het afspelen op [▶/II].** De weergave wordt gepauzeerd.

### **2 Sleep de vergrote golfvormaanduiding naar links of naar rechts.**

Verstel het beatpatroon zodanig dat de gewenste plaats precies samenvalt met de witte streep in het midden van de vergrote golfvormaanduiding.

### **3 Klik met de rechter muisknop op de vergrote golfvormaanduiding en stel in op [Bijstellen beat-grid].**

De plaats waar gepauzeerd is wordt ingesteld als het centrale punt voor het beatpatroon en de witte beat-aanduidingen die ervoor en erna verschijnen worden daarbij aangepast.

### Opnieuw analyseren van muziekbestanden

### **Klik met de rechter muisknop op een muziekbestand en stel in op [Track analyseren].**

De golfvormgegevens van een muziekbestand worden geanalyseerd. De waargenomen beat en het gemeten tempo worden opgeslagen op uw computer.

Wanneer u een muziekbestand opnieuw analyseert, worden alle voorgaande bijstellingen aan het beatpatroon overschreven door het nieuw gelezen beatpatroon dat voortkomt uit de nieuwe analyse.

# <span id="page-7-0"></span>Instellen van een Cue

Bepaal het cue-punt.

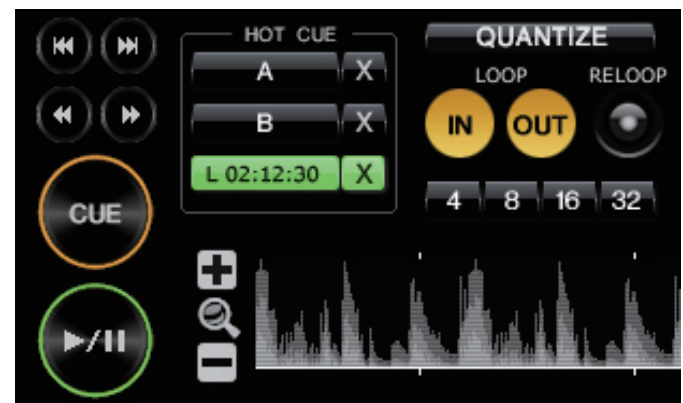

### **1 Klik tijdens het afspelen op [▶/Ⅱ].**

### De weergave wordt gepauzeerd.

### **2 Klik op [CUE].**

De plaats waar u pauzeert wordt ingesteld als een cue-punt. De **CUE**-aanduiding licht op en de  $\blacktriangleright$ /II-aanduiding gaat knipperen. Er wordt daarbij geen geluid weergegeven.

- ! Wanneer u een nieuw cue-punt instelt, komt een eerder gekozen cue-punt te vervallen.
- ! Ook wanneer u een ander muziekbestand laadt, komt het eerder ingestelde cue-punt te vervallen. Zie *Opslaan van een cue of lus in het geheugen* op bladzijde 9 voor het opslaan van een cue-punt.

# Terugkeren naar een cue-punt (Terug naar cue)

### **Klik tijdens het afspelen op [CUE].**

De weergave keert onmiddellijk terug naar het ingestelde cue-punt, om daar te blijven pauzeren.

Om het afspelen te starten vanaf het cue-punt, klikt u op [ $\blacktriangleright$ /II].

# Controleren van cue-punten (Cue-punt sampler)

**Houd [CUE] ingedrukt nadat u bent teruggekeerd naar het cuepunt.**

Het afspelen begint vanaf het cue-punt terwijl u [**CUE**] ingedrukt houdt.

# Instellen van een cue-punt tijdens afspelen (Real-time cue)

**Klik tijdens het afspelen op [LOOP IN] bij de plaats waar u een cue-punt wilt instellen.**

De plaats waar u klikt wordt ingesteld als een cue-punt.

! Wanneer [**QUANTIZE**] is ingeschakeld, wordt het cue-punt automatisch aangepast aan het beatpatroon dichtbij de plaats waar u heeft geklikt [**LOOP IN**].

# Instellen van een Loop

### **1 Klik tijdens afspelen op [LOOP IN] bij de plaats (lus-startpunt) waarvandaan u de lus-weergave wilt starten.**

### Het lus-startpunt wordt ingesteld.

! Deze handeling is niet nodig als u reeds een cue-punt hebt ingesteld als een lus-startpunt.

**2 Klik tijdens afspelen op [LOOP OUT] bij de plaats (lus-**

**eindpunt) waarbij u de lus-weergave wilt laten stoppen.** Het lus-eindpunt wordt ingesteld en de lus-weergave begint bij het lusbeginpunt.

- ! Wanneer [**QUANTIZE**] is ingeschakeld, wordt het lus-afbakenpunt automatisch aangepast aan het beatpatroon dichtbij de plaats waar u heeft geklikt [**LOOP IN**] of [**LOOP OUT**].
- ! Wanneer u een nieuw lus-punt instelt, komt een eerder gekozen lus-punt te vervallen.
- ! Ook wanneer u een ander muziekbestand laadt, komt het eerder ingestelde lus-punt te vervallen. Zie *Opslaan van een cue of lus in het geheugen* op bladzijde 9 voor het opslaan van een lus-punt.

# Uitschakelen van de lus-weergave (lus-exit)

### **Klik op [RELOOP] tijdens de lus-weergave.**

De weergave gaat door na het lus-eindpunt zonder terug te keren naar het lusbeginpunt.

# Terugkeren naar de lus-weergave (lusherhaling)

**Klik tijdens afspelen op [RELOOP] nadat u de lus al had verlaten.** De weergave keert terug naar het eerder ingestelde lus-beginpunt en daarmee wordt de lus-weergave hervat.

Automatisch een lus instellen (Auto-beat lus)

Er wordt automatisch een 4/8/16/32-beat lus ingesteld vanaf de plaats waar u hebt geklikt, overeenkomend met de BPM-beatwaarde van het weergegeven muziekstuk.

# **Klik tijdens het afspelen op [4], [8], [16], of [32].**

De lus-weergave begint.

! Wanneer [**QUANTIZE**] is ingeschakeld, wordt het lus-punt automatisch aangepast aan het beatpatroon dichtbij de plaats waar u heeft geklikt op [**4**], [**8**], [**16**], of [**32**].

# <span id="page-8-0"></span>Opslaan van een cue of lus in het geheugen

U kunt verscheidene cue- en lus-punten opslaan die voor een bepaald muziekstuk zijn ingesteld. Wanneer u deze eenmaal hebt opgeslagen, kunt u ze later direct weer uit het geheugen oproepen.

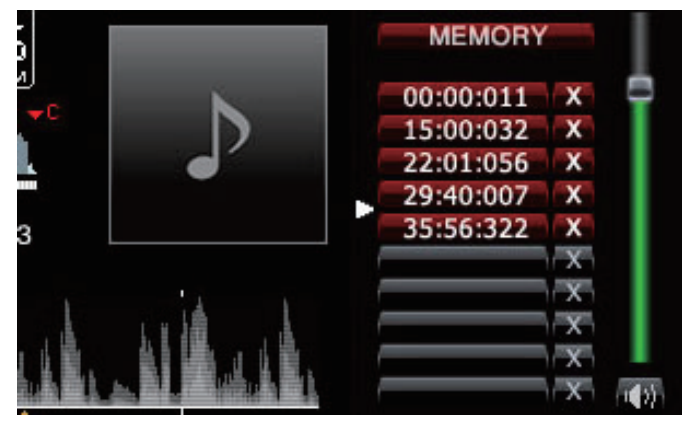

### **1 Stel een cue-punt of lus-punt in.**

. . . . . . . . . . . . . .

### **2 Klik op [MEMORY].**

- De opgeslagen punten worden getoond in de **Cue/lus-oproep**-toets.
- ! Met behulp van de **Cue/lus-oproep**-toets kunt u tot tien cue-punten of luspunten opslaan voor elk muziekbestand.
- ! Klik op [**MEMORY**] tijdens de lus-weergave om een lus-punt op te slaan. Het opgeslagen lus-punt wordt getoond in de **Cue/lus-oproep**-toets.

# Oproepen van een cue of lus uit het geheugen

**1 Laad een muziekbestand waarvoor u een cue-punt of een luspunt uit het geheugen wilt oproepen.**

Het cue-punt of lus-puntwordt getoond in de **Cue/lus-oproep**-toets.

### **2 Klik op de Cue/lus-oproep-toets om het afspelen te starten vanaf de plaats van het ingestelde cue-punt of lus-punt.**

De weergavepositie verspringt naar het gekozen punt, om daar te pauzeren.

### **3 Klik op [▶/II].**

Het afspelen begint vannaf het cue- of lus-punt.

Om een eerder opgeslagen cue-punt of lus-punt te wissen, klikt u op [ $\times$ ] rechts van de **Cue/lus-oproep**-toets waarvoor u het cue-punt/lus-punt wilt wissen.

# Instellen van een hot-cue

U kunt een cue-punt of lus-punt instellen voor [**HOT CUE**] (**A**, **B**, **C**). Druk op [**HOT CUE**] om de weergave onmiddellijk te starten vanaf het punt dat is opgeslagen voor de toets.

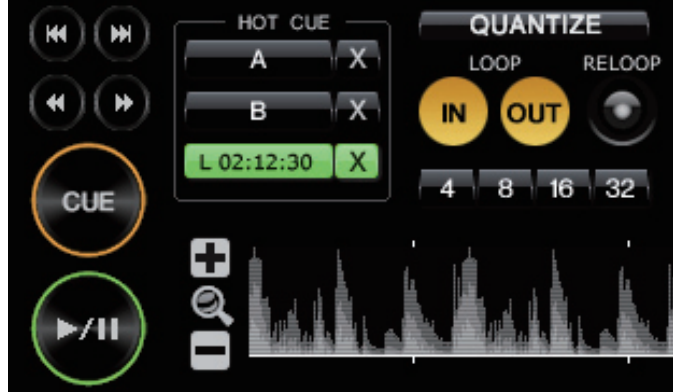

**Nl 9Voorbereidingen voor afspelen met rekordbox**

**Klik tijdens weergave of in de pauzestand op [HOT CUE] (A, B, of C) op de plaats waar u een hot-cue wilt instellen.** De plaats waar u klikt voor lus-weergave wordt ingesteld als [**HOT CUE**]. De opgeslagen plaats wordt aangegeven in de [**HOT CUE**]-toets.

\_\_\_\_\_\_\_\_\_\_\_\_\_\_\_\_\_\_\_\_\_\_\_\_\_\_

Controleren van een hot-cue

<u>. . . . . . . . . .</u>

**Klik op [HOT CUE] waar de opgeslagen plaats wordt aangegeven.**

De weergave start onmiddellijk vanaf het punt dat is opgeslagen voor de toets. ! Om het opgeslagen punt te wissen, klikt u op [7] rechts van de [**HOT CUE**] die u wilt wissen.

# Een cue of lus die is opgeslagen in het geheugen omzetten naar hot-cue

### **1 Laad een muziekbestand waarin een cue-punt of lus-punt is opgeslagen.**

Het cue-punt of lus-puntwordt getoond in de **Cue/lus-oproep**-toets.

### **2 Klik op de Cue/lus-oproep-toets die u wilt instellen als hotcue.**

De weergavepositie verspringt naar het gekozen punt, om daar te pauzeren.

**3 Klik op een van de [HOT CUE] (A, B, of C) die u wilt opslaan.** De opgeslagen plaats wordt aangegeven in de [**HOT CUE**]-toets.

# <span id="page-9-0"></span>Organiseren van muziekbestanden aan de hand van de afspeellijst

U kunt de muziekverzameling op de rekordbox organiseren door voorafgaand aan uw optreden een afspeellijst samen te stellen.

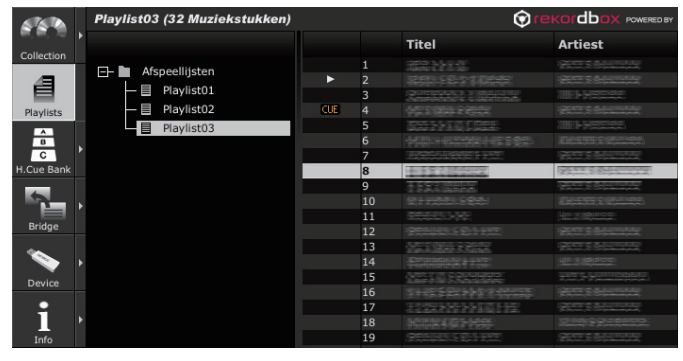

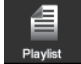

### **1 Klik op .** Het [Afspeellijst]-kader verschijnt.

**2 Klik met de rechter muisknop op de [Afspeellijst]-map en stel in op [Nieuwe afspeellijst maken].**

[afspeellijst zonder titel] wordt toegevoegd onder de [Afspeellijst]-map.

### **3 Voer de naam van de afspeellijst in via het toetsenbord van uw computer en druk dan op de Enter-toets.**

De naam van de afspeellijst wordt gewijzigd.

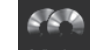

### **4 Klik op [** $\blacktriangleright$ **] aan de rechterkant van** come

Het [Afspeellijst]-kader en het [Verzameling]-kader worden aan de linker-, resp. rechterkant van het bladerpaneel getoond.

### **5 Sleep een muziekbestand van het [Verzameling]-kader naar het [Afspeellijst]-kader.**

Het muziekbestand wordt toegevoegd aan de afspeellijst.

U kunt ook een muziekbestand toevoegen door het te verslepen vanuit het [Brug]-kader of vanuit een andere afspeellijst.

# Het afspeellijst-bestand wordt geregistreerd en toegevoegd aan de afspeellijst

De bestandsformaten van de afspeellijst die u kunt registreren zijn M3U en PLS (bestandsnaamextensies: "m3u", "pls").

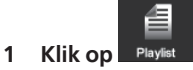

Het [Afspeellijst]-kader verschijnt.

**2 Selecteer het [bestand]-menu > [Importeren] > [Afspeellijst].** Het [Importeren]-venster verschijnt.

### **3 Stel in op afspeellijst en klik op [Openen].**

. . . . . . . . . . . . . .

De afspeellijst wordt toegevoegd aan het [Afspeellijst]-kader en dan worden de muziekgegevens vanuit de iTunes geladen en getoond.

# Toevoegen van een afspeellijst uit de iTunesbibliotheek

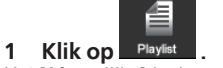

Het [Afspeellijst]-kader verschijnt.

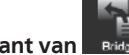

**2 Klik op [▶] aan de rechterkant van** Het [Afspeellijst]-kader en het [Brug]-kader worden aan de linker-, resp. rechterkant van het bladerpaneel getoond.

### **3 Klik op de [+] links van [Brug-iTunes], en klik dan op de [+] links van [Afspeellijst].**

Er wordt een lijst van de iTunes-afspeellijsten getoond.

### **4 Sleep de iTunes afspeellijst van het [Brug]-kader naar het [Afspeellijst]-kader.**

De afspeellijst wordt toegevoegd aan het [Afspeellijst]-kader en dan worden de muziekgegevens vanuit de iTunes geladen en getoond.

Afspeellijsten kunt u ook toevoegen door met de rechter muisknop te klikken op de iTunes-afspeellijst in het [Brug]-kader en dan in te stellen op [Importeren].

# Organiseren van de afspeellijst met behulp van een map

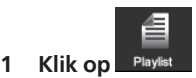

Het [Afspeellijst]-kader verschijnt.

### **2 Klik met de rechter muisknop op de [Afspeellijst]-map en stel in op [Nieuwe map maken].**

[map zonder titel] wordt toegevoegd onder de [Afspeellijst]-map.

### **3 Voer de naam van de map in via het toetsenbord van uw computer en druk dan op de Enter-toets.**

### **4 Sleep de afspeellijst naar de nieuw gemaakte map.**

- De afspeellijst wordt nu verplaatst naar de nieuw gemaakte map. Om de map te wissen, klikt u met de rechter muisknop op de map en kiest u [Delete] uit het snelkoppelingsmenu dat verschijnt. De volledige inhoud van de map, inclusief afspeellijsten en eventuele submappen, wordt gewist.
- Om een afspeellijst te wissen, klikt u met de rechter muisknop op de afspeellijst en kiest u [Delete] uit het snelkoppelingsmenu dat verschijnt.
- Om een muziekbestand uit een afspeellijst te wissen, klikt u met de rechter muisknop op het muziekbestand en kiest u [Verwijderen] uit het snelkoppelingsmenu dat verschijnt.

### Toevoegen van de platenhoesafbeelding aan een afspeellijst

De formaten waarin platenhoesafbeeldingen kunnen worden toegevoegd aan een afspeellijst zijn JPEG en PNG (extensies: "jpg", "jpeg", "png").

### **1 Klik met de rechter muisknop op de afspeellijst en stel in op [Illustratie toevoegen].**

Het [Illustratie toevoegen]-venster verschijnt.

### **2 Kies een beeldbestand en klik op [Openen].**

Het afbeeldingsbestand wordt toegevoegd aan de afspeellijst.

Wijzigen van de nummervolgorde in een afspeellijst (verslepen)

### **1 Klik op de kopregel van de kolom die de nummervolgorde aangeeft.**

Telkens wanneer u klikt, wisselt de volgorde tussen oplopende en aflopende volgorde.

### **2 Versleep een muziekbestand om zo een andere nummervolgorde te kiezen.**

! Wanneer de muziekstukken zijn gesorteerd via een andere kolom dan die voor de nummervolgorde, kan een muziekbestand niet door verslepen op een andere plaats worden gezet.

Wijzigen van de nummervolgorde in een afspeellijst (sorteren)

### **1 Klik op de naam of kopregel van een kolom waarvoor u de nummervolgorde wilt wijzigen.**

Telkens wanneer u klikt, wisselt de volgorde tussen oplopende en aflopende volgorde.

### **2 Klik met de rechter muisknop op de naam of kopregel van de kolom en stel in op [Track-volgorde hernummeren].**

De muziekstukken worden hernummerd om zo de nieuw gesorteerde volgorde vast te leggen.

**10 Nl**

# <span id="page-10-0"></span>Organiseren van hot-cues met behulp van de hotcue-banklijst

Een hotcue-bank dient voor het opslaan van hotcue-informatie voor verschillende muziekbestanden. Er kunnen tot drie punten worden opgeslagen in de hotcue-bank gegevens **A**, **B** en **C**. Deze worden gezamenlijk de hotcue-banklijst genoemd.

U kunt een hotcue-banklijst of meer overbrengen naar een DJ-speler om daarmee tijdens een optreden in snelle opeenvolging samples van verschillende muziekstukken te combineren.

! Bij sommige DJ-spelers (zoals de CDJ-900) kan de hotcue-banklijst niet worden overgebracht naar de DJ-speler.

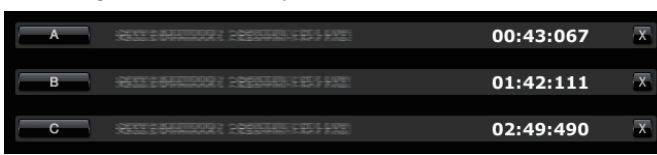

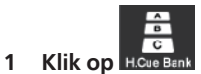

Het [Hot cue-bank lijst]-kader verschijnt.

### **2 Klik met de rechter muisknop op de [Hot cue-bank lijst]-map en stel in op [Nieuwe hot cue-bank lijst maken].**

[hot cue-bank lijst zonder titel] wordt toegevoegd onder de [Hot cue-bank lijst] map

### **3 Voer de naam van de lijst in via het toetsenbord van uw computer en druk dan op de Enter-toets.**

De naam van de hotcue-banklijst wordt gewijzigd.

# Instellen van een hotcue-bank

### **Klik tijdens weergave of in de pauzestand op een van de Hot cue-bank-toetsen (A, B, of C) op de plaats waar u een hotcuebank wilt instellen.**

De plaats waar u klikt voor lus-weergave wordt ingesteld onder de [**Hot cue-bank**]-toets. Het opgeslagen punt wordt ook getoond in de **Hot cuebank**-toets.

# Controleren van een hotcue-bank

### **Klik op de Hot cue-bank-toets waar de opgeslagen plaats wordt aangegeven.**

Het muziekstuk dat naast de toets staat vermeld wordt geladen en het afspelen begint onmiddellijk vanaf het vastgelegde punt.

Om het opgeslagen punt te wissen, klikt u op [X] rechts van de Hot cue-bank die u wilt wissen.

# Een cue of lus die is opgeslagen in het geheugen overbrengen naar een hotcue-bank

**1 Laad een muziekbestand waarin een cue-punt of lus-punt is opgeslagen.**

Het cue-punt of lus-beginpuntwordt getoond in de **Cue/lus-oproep**-toets.

### **2 Klik op de Cue/lus-oproep-toets die u wilt instellen voor de hotcue-bank.**

De weergavepositie verspringt naar het gekozen punt, om daar te pauzeren.

**3 Klik op de Hot cue-bank-toets (A, B, of C) die u wilt opslaan.** Het opgeslagen punt wordt getoond in de **Hot cue-bank**-toets.

# Overbrengen van een hot-cue naar de hotcuebank

**1 Laad een muziekbestand waarin de gewenste hot-cue is vastgelegd.**

De opgeslagen plaats wordt aangegeven in de [**HOT CUE**]-toets.

**2 Klik op [▶/II] als er een muziekbestand wordt afgespeeld.** De weergave wordt gepauzeerd.

**3 Klik op de [HOT CUE] die u wilt toevoegen aan de hotcuebank.**

De weergavepositie verspringt naar het gekozen punt, om daar te pauzeren.

**4 Klik op de Hot cue-bank-toets (A, B, of C) die u wilt opslaan.** Het opgeslagen punt wordt getoond in de **Hot cue-bank**-toets.

# Organiseren van de hotcue-banklijst met behulp van een map

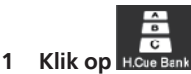

Het [Hot cue-bank lijst]-kader verschijnt.

### **2 Klik met de rechter muisknop op de [Hot cue-bank lijst]-map en stel in op [Nieuwe map maken].**

[map zonder titel] wordt toegevoegd onder de [Hot cue-bank lijst]-map.

**3 Voer de naam van de map in via het toetsenbord van uw computer en druk dan op de Enter-toets.**

### **4 Sleep de hotcue-banklijst naar de nieuw gemaakte map.**

- De hotcue-banklijst wordt nu verplaatst naar de nieuw gemaakte map. ! Om de map te wissen, klikt u met de rechter muisknop op de map en kiest u
- [Delete] uit het snelkoppelingsmenu dat verschijnt. De volledige inhoud van de map, inclusief hotcue-banklijsten en eventuele submappen, wordt gewist. ! Om een hotcue-banklijst te wissen, klikt u met de rechter muisknop op
- de hotcue-banklijst en kiest u [Delete] uit het snelkoppelingsmenu dat verschijnt.

### Toevoegen van een platenhoesafbeelding aan een hotcue-banklijst

De formaten waarin platenhoesafbeeldingen kunnen worden toegevoegd zijn JPEG en PNG (extensies: "jpg", "jpeg", "png").

### **1 Klik met de rechter muisknop op de hotcue-banklijst en stel in op [Illustratie toevoegen].**

Het [Illustratie toevoegen]-venster verschijnt.

### **2 Kies een beeldbestand en klik op [Openen].**

Het afbeeldingsbestand wordt toegevoegd aan de hotcue-banklijst.

# <span id="page-11-0"></span>Afspelen op een DJspeler

# Afspelen met een USB-apparaat

U kunt muziekbestanden en de bijbehorende gegevens die zijn opgeslagen met rekordbox overbrengen naar uw DJ-speler met behulp van een USB-apparaat (flashgeheugenstick of harde schijf) zonder dat u de computer zelf hoeft mee te nemen naar uw DJ-booth.

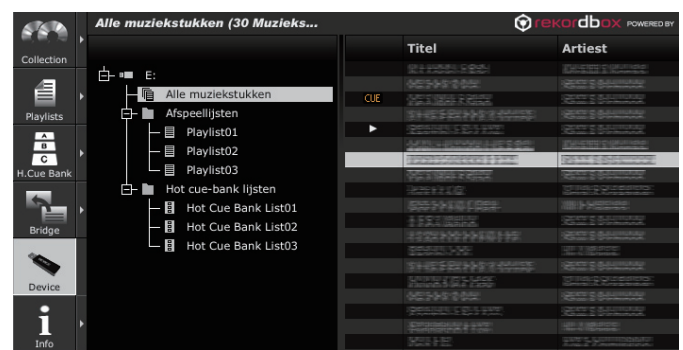

# Instellen van het USB-apparaat

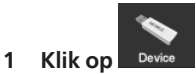

Het [Apparaat]-kader verschijnt.

### **2 Klik op <b>Ellich** voor het USB-apparaat waarvan u de **instellingen wilt wijzigen.**

! De volgende instellingen worden gewijzigd.

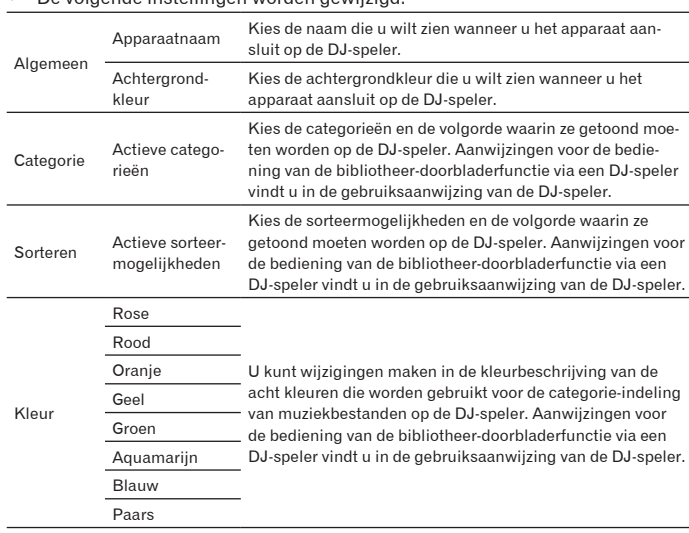

# Opslaan van muziekbestanden in een USBapparaat

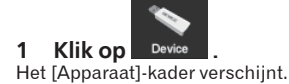

### **2 Klik op de [+] links van het de allemant** voor het **muziekbestand dat u wilt opslaan.**

De inhoud van het USB-apparaat wordt getoond.

**3 Klik op [Alle muziekstukken].**

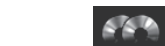

### **4 Klik op [▶] aan de rechterkant van** Collection

Het [Apparaat]-kader en het [Verzameling]-kader worden aan de linker-, resp. rechterkant van het bladerpaneel getoond.

### **5 Sleep een muziekbestand van het [Verzameling]-kader naar het [Apparaat]-kader.**

Het muziekbestand en de bijbehorende gegevens worden opgeslagen in het USB-apparaat.

! U kunt ook een muziekbestand toevoegen door het te verslepen vanuit het [Brug]-kader naar het [Apparaat]-kader.

# Opslaan van een afspeellijst in een USBapparaat

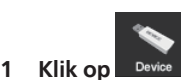

Het [Apparaat]-kader verschijnt.

### **2 Klik op de [+] links van het Election** voor de afspeellijst die **u wilt opslaan.**

De inhoud van het USB-apparaat wordt getoond.

**3 Klik op de [+] links van de [Afspeellijst]-map.**

# **Klik op [▶] aan de rechterkant van**

Het [Apparaat]-kader en het [Afspeellijst]-kader worden aan de linker-, resp. rechterkant van het bladerpaneel getoond.

### **5 Sleep de afspeellijst van het [Afspeellijst]-kader naar het [Apparaat]-kader.**

Zowel de afspeellijst als de muziekbestanden daarin worden opgeslagen in het USB-apparaat.

! Dit kunt u ook doen door de afspeellijst te verslepen van het [Brug]-kader naar het [Apparaat]-kader.

Opslaan van een hotcue-banklijst in een USBapparaat

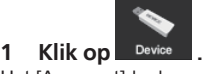

<u> - - - - - - - - - -</u>

Het [Apparaat]-kader verschijnt.

**2 Klik op de [+] links van het <b>Links**-teken voor de hotcue**banklijst die u wilt opslaan.**

De inhoud van het USB-apparaat wordt getoond.

**3 Klik op de [+] links van de [Hot cue-bank lijst]-map.**

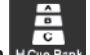

### **4 Klik op [** $\blacktriangleright$ **] aan de rechterkant van <b>R**

Het [Apparaat]-kader en het [Hot cue-bank lijst]-kader worden aan de linker-, resp. rechterkant van het bladerpaneel getoond.

### **5 Sleep de hotcue-banklijst van het [Hot cue-bank lijst]-kader naar het [Apparaat]-kader.**

Zowel de hotcue-banklijst als de muziekbestanden daarin worden opgeslagen in het USB-apparaat.

# Afspelen door aansluiten van een USB-apparaat op een DJ-speler

Nadere details over de instellingen of het afspelen vanaf een USB-apparaat vindt u in de gebruiksaanwijzing van de DJ-speler.

- ! Bij sommige DJ-spelers (bijv. de CDJ-2000) kunt u SD-geheugenkaarten gebruiken in plaats van USB-apparaten.
- Bij sommige DJ-spelers (zoals de CDJ-900) kan de hotcue-banklijst niet worden overgebracht naar de DJ-speler.

**12 Nl**

# <span id="page-12-0"></span>Samenstellen van een afspeellijst op basis van de afspeelvolgorde van muziekstukken op een DJ-speler

### **1 Sluit het USB-apparaat dat werd gebruikt voor afspelen op de DJ-speler aan op de computer.**

Wanneer de afspeelgeschiedenis van de DJ-speler is overgenomen op een USBapparaat, verschijnt het [Geschiedenis opslaan als afspeellijst]-venster.

**2 Druk op [Akkoord].**

Er wordt een afspeellijst gemaakt op basis van de afspeelgeschiedenis.

- ! Wanneer de afspeellijst wordt gemaakt, wordt de afspeelgeschiedenis die was opgeslagen op een USB-apparaat gewist.
- Samenstellen van een afspeellijst op basis van een afspeelgeschiedenis nadat het [Geschiedenis opslaan als afspeellijst]-venster al is verdwenen

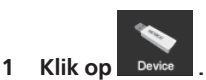

Het [Apparaat]-kader verschijnt.

**2 Klik op de [Geschiedenis] map om de afspeelgeschiedenislijst van de DJ-speler te tonen.**

### **3 Klik met de rechter muisknop op de afspeelgeschiedenis die u wilt opslaan en stel in op [Opslaan als afspeellijst].** De afspeellijst wordt toegevoegd aan het [Afspeellijst]-kader.

# Registreren van de gegevens voor de muziekbestanden die zijn bijgewerkt op een DJspeler

**1 Sluit het USB-apparaat dat werd gebruikt voor afspelen op de DJ-speler aan op de computer.**

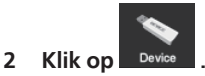

Het [Apparaat]-kader verschijnt.

### **3 Klik met de rechter muisknop op een USB-apparaat waarvoor u de gegevens wilt importeren en stel in op [Verzameling bijwerken].**

Het [Verzameling bijwerken met USB-apparaat]-venster verschijnt.

- ! De gegevens over het muziekbestand worden bijgewerkt.
- ! Het [Verzameling bijwerken met USB-apparaat]-venster wordt automatisch gesloten wanneer het bijwerken voltooid is.
- ! De volgende gegevens worden bijgewerkt.
- cue-punt en lus-punt
- hot-cue
- ! Als u op [Annuleren] klikt tijdens het bijwerken, wordt het [Verzameling bijwerken met USB-apparaat]-venster gesloten.

# Afspelen via een LAN-kabelverbinding (PRO DJ LINK)

PRO DJ LINK-functies (koppelingsstatus en taglijst) worden niet ondersteund in rekordbox v1.0. U kunt een latere rekordbox-versie downloaden om gebruik te maken van die functies (zie *Gebruik van de ondersteuningswebsite* op bladzijde 16)

U kunt muziekbestanden en de bijbehorende gegevens die zijn opgeslagen met rekordbox ook in "real time" overbrengen als u uw DJ-speler via een LAN-kabel verbindt met uw computer. De muziekbestanden en de bijbehorende gegevens kunnen worden overgebracht naar maximaal 4 DJ-spelers door die te verbinden met een schakel-verdeelhub.

- Wanneer u de computer aansluit op een DJ-speler, verschijnt er een pictogram voor de DJ-speler in het koppelingsstatuspaneel.
- Zie voor nadere details over het aansluiten de gebruiksaanwijzing van de DJ-speler.
- U kunt de volgorde van de DJ-spelerpictogrammen die in het koppelingsstatuspaneel te zien zijn desgewenst wijzigen door ze naar links of rechts te slepen.

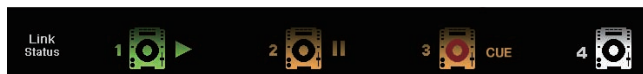

# Overbrengen van muziekbestanden naar een DJ-speler

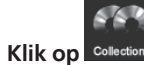

Het [Verzameling]-kader verschijnt.

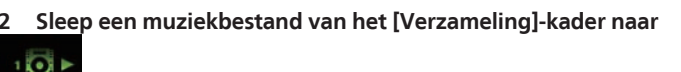

### **.** Het muziekbestand wordt overgebracht naar de DJ-speler en het afspelen begint. ! U kunt ook een muziekbestand overbrengen door het te verslepen vanuit het [Afspeellijst]-kader of het [Brug]-kader.

# Samen delen van muziekbestanden met behulp van de tag-lijst

De tag-lijst is een referentielijst die in "real-time" gedeeld kan worden met diverse DJ-spelers die in het koppelingsstatuspaneel getoond worden. Door toevoegen van een muziekbestand uit de rekordbox aan de tag-lijst, kunt u de toegevoegde muziek laden en afspelen via de DJ-speler.

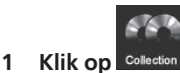

Het [Verzameling]-kader verschijnt.

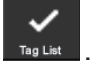

**2 Klik op [▶] aan de rechterkant van** Het [Verzameling]-kader en het [Tag-lijst]-kader worden aan de linker-, resp. rechterkant van het bladerpaneel getoond.

### **3 Sleep een muziekbestand van het [Verzameling]-kader naar het [Tag-lijst]-kader.**

Het muziekbestand wordt toegevoegd aan het [Tag-lijst]-kader.

- ! U kunt ook een muziekbestand toevoegen door het te verslepen vanuit het [Afspeellijst], [Brug] of [Apparaat]-kader.
- U kunt tot zestig muziekbestanden toevoegen.

# Afspelen op een DJ-speler aan de hand van de tag-lijst

Nadere details over de toegang tot de tag-lijst vanaf een DJ-speler die wordt aangegeven in het koppelingsstatuspaneel vindt u in de gebruiksaanwijzing van de DJ-speler.

De DJ-speler die is aangesloten via een LAN-kabel is niet verbonden met het afspeelpaneel van rekordbox. Het afspeelpaneel van rekordbox kan niet worden bediend vanaf de DJ-speler.

# <span id="page-13-0"></span>Aanvullende informatie

# Voorkeurinstellingen maken

Selecteer het [**bestand**]-menu > [**Voorkeuren**] om het [**Voorkeuren**]-venster te openen.

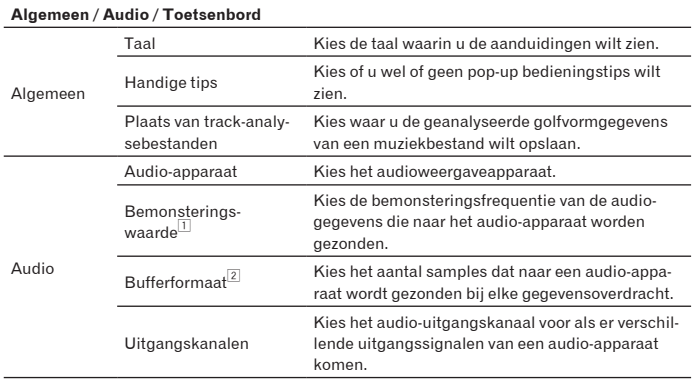

Toetsenbord Voor toewijzen van een toetscombinatie aan elke toets in het spelerpaneel. 1 Met een hoge bemonsteringssnelheid verkrijgt u een weergavekwaliteit die bijna net zo

goed is als die van het oorspronkelijke muziekstuk. Naarmate de hoeveelheid muziekgegevens groter wordt, zal de belasting van het audio-apparaat ook toenemen.

2 Een grote buffercapaciteit vermindert het overspringen (haperend geluid). Naarmate echter de overdrachtvertraging (latency) toeneemt, zal de tijdsafwijking ook toenemen tussen de weergavepositie van een muziekbestand zoals aangegeven op het scherm en de feitelijke geluidsweergave.

### **Exporteren/Kleur**

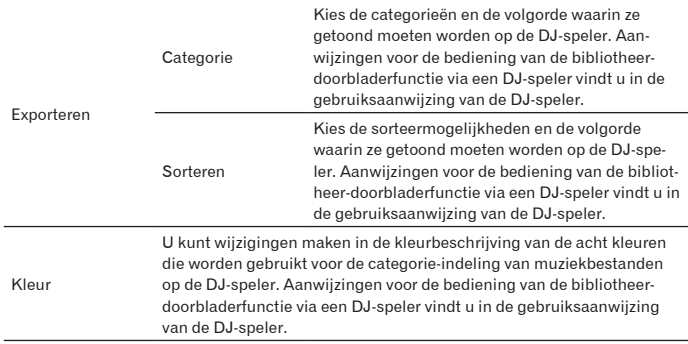

! Deze instelling geldt voor alle DJ-speler die worden aangegeven in het koppelingsstatuspaneel.

! Deze instelling wordt toegepast als de uitgangsstand van het [Apparaat]-kader. Deze kan afzonderlijk worden ingesteld voor verschillende USB-apparaten (bladzijde 12).

# Menulijst

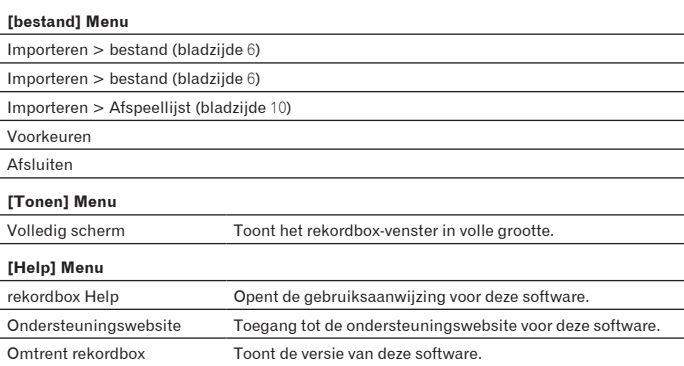

# <span id="page-14-0"></span>Genrelijst

Als een genrenaam niet bestaat in de tag-gegevens van een muziekbestand, wordt de genrecode omgezet naar een van de volgende categorieën in het Engels.

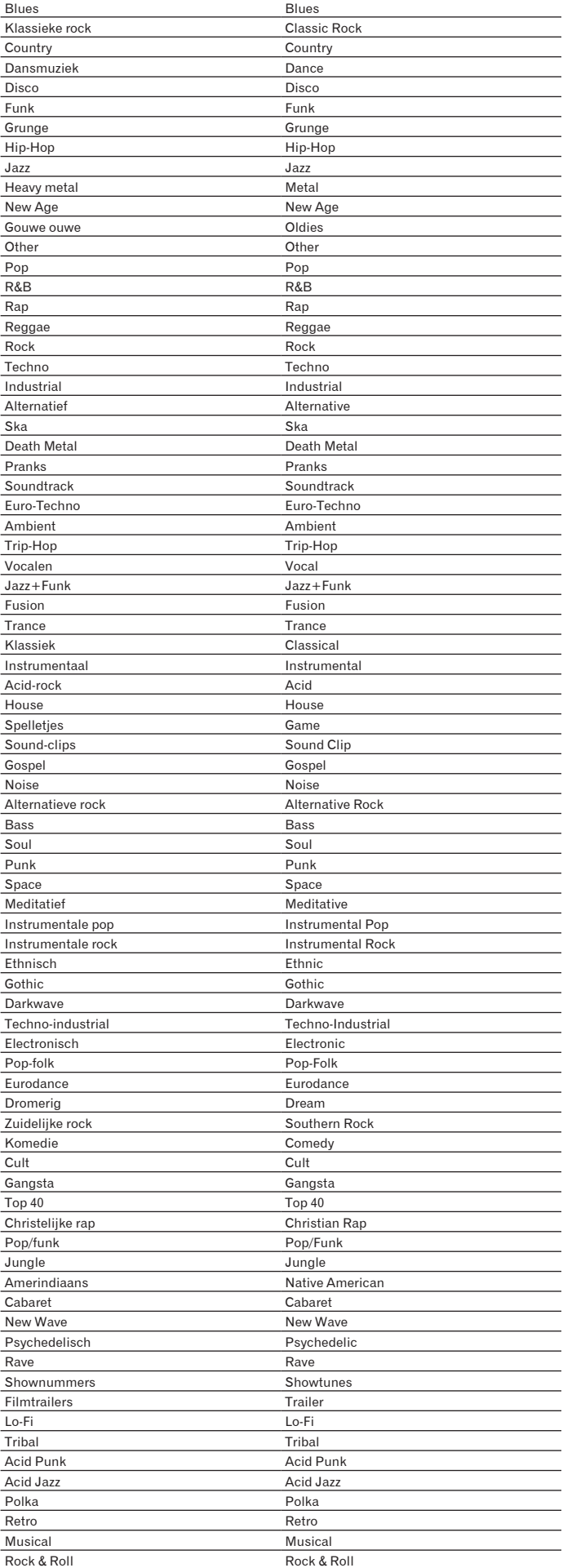

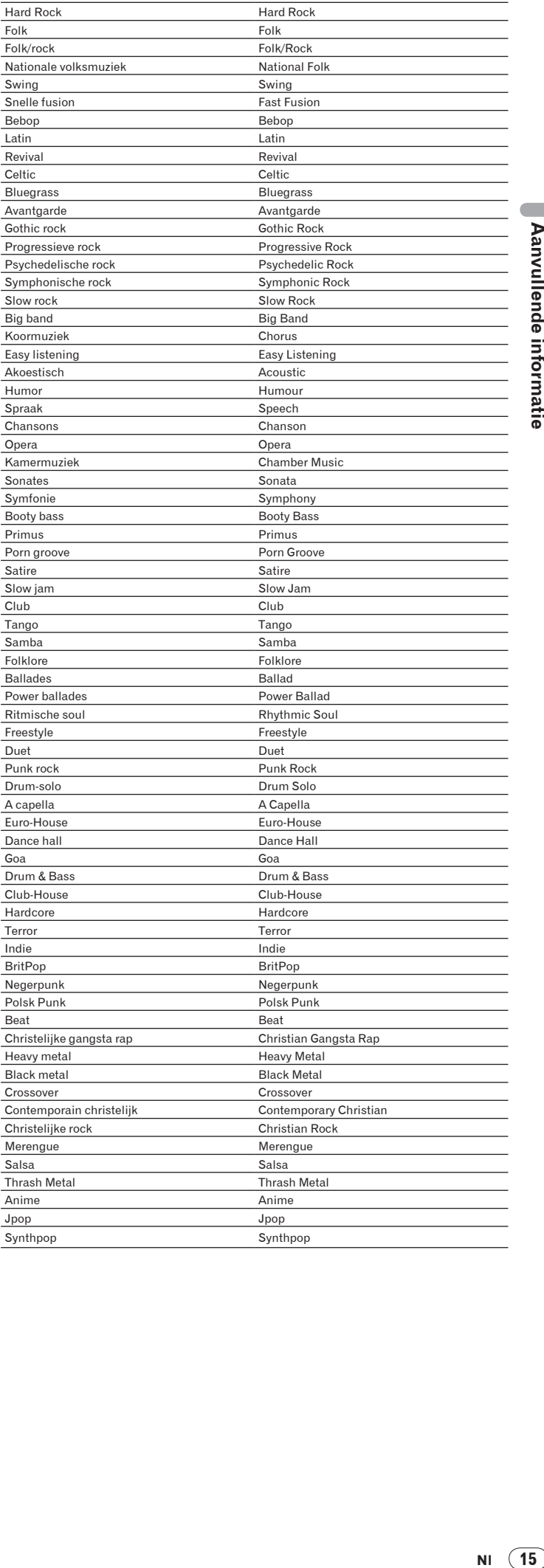

# <span id="page-15-0"></span>Verhelpen van storingen

# Gebruik van de ondersteuningswebsite

Alvorens u inlichtingen gaat inwinnen over de werking van rekordbox en technische hulp, leest u nog eens aandachtig de gebruiksaanwijzingen voor rekordbox en controleert u de vaak gestelde vragen op de ondersteuningswebsite van rekordbox.

### **<Ondersteuningswebsite voor rekordbox>**

http://www.prodjnet.com/rekordbox/support/

- ! Voor vragen over rekordbox zult u zich van tevoren moeten registreren als gebruiker op de ondersteuningswebsite voor rekordbox.
- ! Voor uw klantenregistratie moet u uw licentiecode invoeren. Houd uw licentiecode bij de hand. Vergeet ook niet uw aanmeldingsnaam (uw e-mailadres) en het
- wachtwoord dat is toegekend voor uw klantenregistratie, evenals uw licentiecode.
- ! Pioneer Corporation verzamelt uw persoonsgegevens om de volgende redenen:
- Om ondersteuning te bieden voor het door u gekochte product
- 2 Om u via e-mail op de hoogte te houden van product-informatie en evenementen
- Om uw opinie te peilen in het belang van nieuwe productieplanning
- Uw persoonsgegevens blijven strikt vertrouwelijk, volgens de privacy-voorschriften van ons bedrijf.
- U kunt onze privacy-voorschriften doorlezen op de ondersteuningswebsite voor rekordbox.
- ! Bij het vragen van inlichtingen omtrent recordbox moet u uw computertype en de specificaties (CPU, geïnstalleerd geheugen, andere aangesloten randapparatuur enz.), het besturingssysteem en de gebruikte versie doorgeven, en ook concrete informatie geven betreffende hetgeen waarover u vragen hebt.
- Voor vragen omtrent de configuratie van uw computer met andere randapparatuur dan onze eigen producten en voor technische hulp daarbij verwijzen we u naar de betreffende fabrikant of handelaar.
- ! rekordbox kan in de toekomst nog worden aangeppast, voor betere prestaties en functionaliteit. Het bijwerkingsprogramma is dan voor downloaden beschikbaar op de ondersteuningswebsite. Wij raden u aan uw software regelmatig bij te werken, zodat u steeds kunt beschikken over de meest recente versie.

# AUTEURSRECHTWAARSCHUWING

- ! Het gebruik van rekordbox is aan beperkingen gebonden voor afspelen en kopiëren van muziek met een kopieerbeveiliging.
	- Het programma kan niet naar behoren werken als er kopieerbeveiligingsgegevens zijn opgenomen in de opnamemedia.
	- Het afspelen, de analyse en andere bedieningsfuncties kunnen stoppen als er kopieerbeveiligingsgegevens worden waargenomen in de opnamemedia.
- ! Alle materialen die u opneemt dienen bestemd te zijn voor uw eigen luisterplezier en mogen niet gebruikt worden voor andere doeleinden zonder toestemming van de auteursrechthouder.
	- Muziek die is overgenomen van CD's en andere media kan beschermd zijn door de auteursrechtwetten van bepaalde landen, evenals door internationale verdragen. U bent zelf volledig aansprakelijk voor het wettig gebruik van de opnamen die u maakt.
	- Bij de verwerking van muziek verkregen door downloaden van Internet is de persoon die het downloaden heeft verricht volledig verantwoordelijk voor het gebruik van de muziek in overeenstemming met zijn/haar contract met de website waarvan de muziek is gedownload.

# Beperkte aansprakelijkheid

- Pioneer aanvaardt geen enkele aansprakelijkheid voor enig verlies aan gegevens dat kan zijn opgetreden tijdens het gebruik van deze software. Schrijf daarom ook uw registratiegegevens zorgvuldig op en bewaar deze op een veilige, handige plaats.
- ! Muziekbestanden die met deze software te lezen en af te spelen zijn, voldoen aan de specificaties in de volgende tabel.

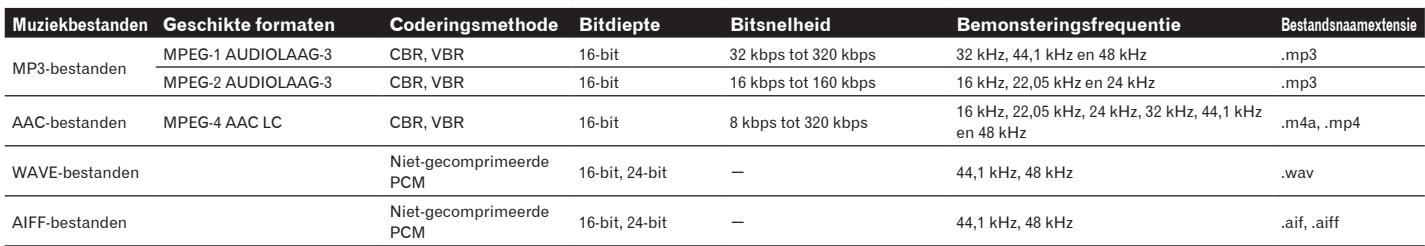

— Het kan niet altijd mogelijk zijn om muziekbestanden te lezen of af te spelen met zowel beelden als geluid, of muziekbestanden met auteursrechtbeveiliging.

! Pioneer en rekordbox zijn handelsmerken of gedeponeerde handelsmerken van Pioneer Corporation.

- Microsoft®, Windows Vista® en Windows® zijn handelsmerken of gedeponeerde handelsmerken van Microsoft Corporation in de Verenigde Staten en/of andere landen.
- ! Apple, Macintosh, Mac OS, iTunes en Finder zijn gedeponeerde handelsmerken van Apple Inc. in de Verenigde Staten en/of andere landen.
- ! De audiocompressietechnieken voor MP3 worden geboden onder licentie van Fraunhofer IIS en Thomson Multimedia. Dit product wordt geleverd onder licensie voor toepassing zonder winstbejag. Dit product draagt geen licentie voor commerciële doeleinden (met winstbejag), zoals voor uitzendingen (via zendstations, satelliet, kabel of andere vormen van uitzending), voor streamen over Internet, Intranet (bedrijfsnetwerken) of andere soorten netwerken of verspreiding van elektronische informatie (online digitale muziekverspreidingsdiensten). Voor dergelijke toepassingen zult u een aanvullende licensie moeten verkrijgen. Bezoek http://www.mp3licensing.com voor nadere informatie.
- ! De hierin vermelde namen van bedrijven en hun producten zijn de handelsmerken van hun respectieve eigenaars.

Uitgegeven door Pioneer Corporation. Copyright © 2009 Pioneer Corporation. Alle rechten voorbehouden.

**PIONEER CORPORATION** 4-1, MEGURO 1-CHOME, MEGURO-KU, TOKYO 153-8654, JAPAN